## SETTING AN ASSESSMENT CYCLE FOR AN SUO

- 1. Go to your Services Unit.
- 2. Click on the <u>Service Unit Planning</u> menu.
- 3. Click on SUO Assessment Plan.

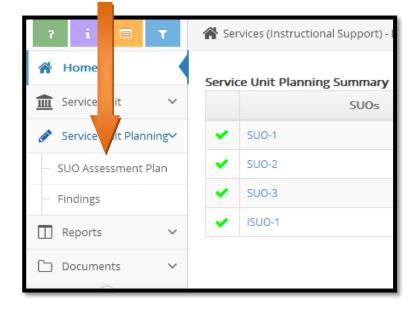

- 4. To set the assessment cycle, click on the *Edit* icon *ext* to the SUO and set these items (see illustration below):
  - i. Assessment Cycle
  - ii. SUO Status: Active
  - iii. Be sure there is a start date there. You do NOT need to change it. The date should reflect when the SUO was originally created. The date can just be approximate.
  - iv. Do not enter an Archived Date. That date is for retiring an SUO that will no longer be assessed.
  - Repeat this process for every SUO, ISUO, and/or ISLO in the unit

| * SUO Name           |   |
|----------------------|---|
| * SUO                |   |
|                      |   |
| SUO Status           | ~ |
| SUO Assessment Cycle |   |
| Start Date           |   |
| Archived Date        |   |

NOTE: If you want to add a new SUO, you may do that on the same page in TracDat. Be sure to archive any SUOs that will no longer be assessed (if applicable).

(Continued on next page.)

## **Assessment Tools**

5. Review the assessment tool you previously used for the SUO. If you want to continue to use it, you don't have to enter another one. If you want a new tool or you want to change the performance target, archive the existing tool and create a new one.

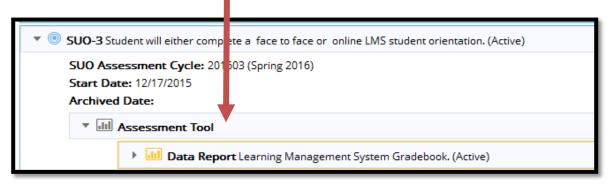

- 6. Repeat Step 5 for all other SUOs, ISUOs, and ISLOs.
- 7. You may find it helpful to run a report showing your Rotational Plan to see the assessment cycles for all SUOs for your unit.
  - 1. Go to the Reports Tab.
  - 2. Click on <u>Ad Hoc</u>.
  - 3. Select the report titled "*Rotational Plan for Services Active SUOs*" by clicking on the report title (it is a hyperlink). The report should open automatically.